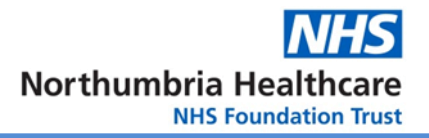

# **E-Consent Parent / Guardian User Guide**

To enrol a child on the Immunisations Consent Form there are a number of steps that must be completed. This quick guide will go through Enrolment and Consent.

# **A child is not registered until both parts are complete**

# **Part 1 of 2 - Enrolment**

Each child to be vaccinated must be enrolled. Enrolment ensures we can link and validate your child's immunisation with their NHS records. It also ensures that the person registering a child is their correct parent or guardian.

#### **Enter your Child's details**

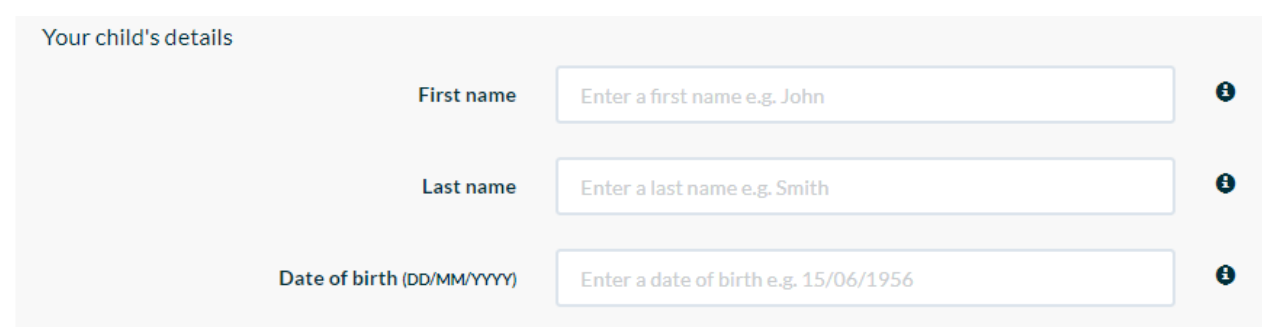

Type in their First Name, Last name and Date of Birth. The names should be the same as those used on their GP records.

Shortened names will not work e.g. Tom as a first name, if your child is registered as Thomas on their GP records.

#### Enter your child's NHS number or Gender

The quickest and easiest method is to enter your child's NHS number. This can usually be found on a recent prescription, GP letter or on the [NHS app](https://www.nhs.uk/nhs-services/online-services/nhs-app/)

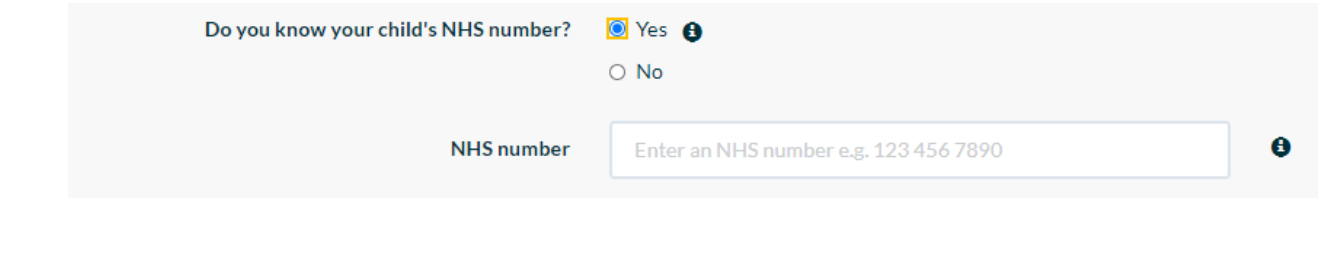

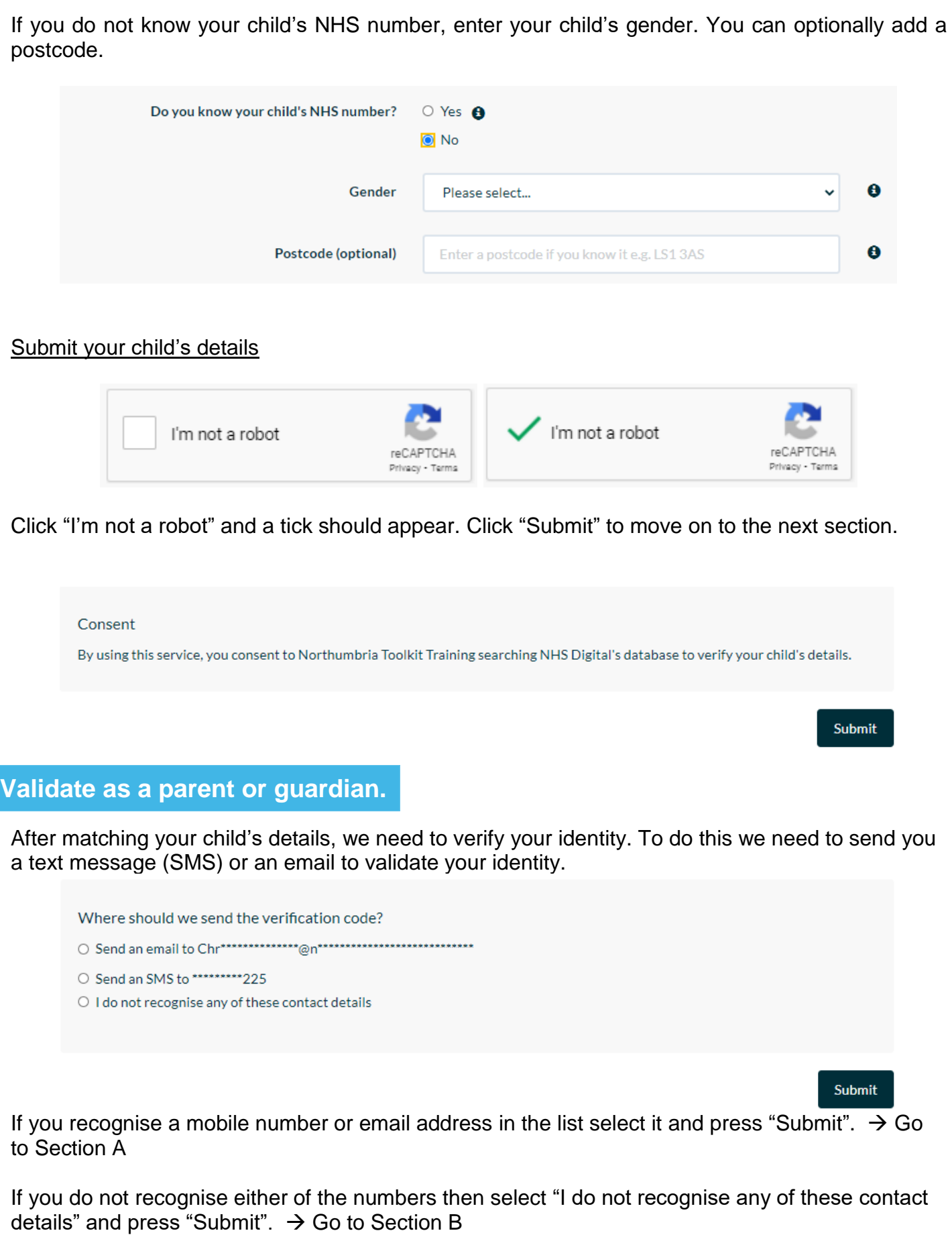

Submit

### **Section A**

If you selected "Send an SMS to \*\*\*\*\*\*\*\*\*" you will receive a text message from NHSNoReply with a validation code.

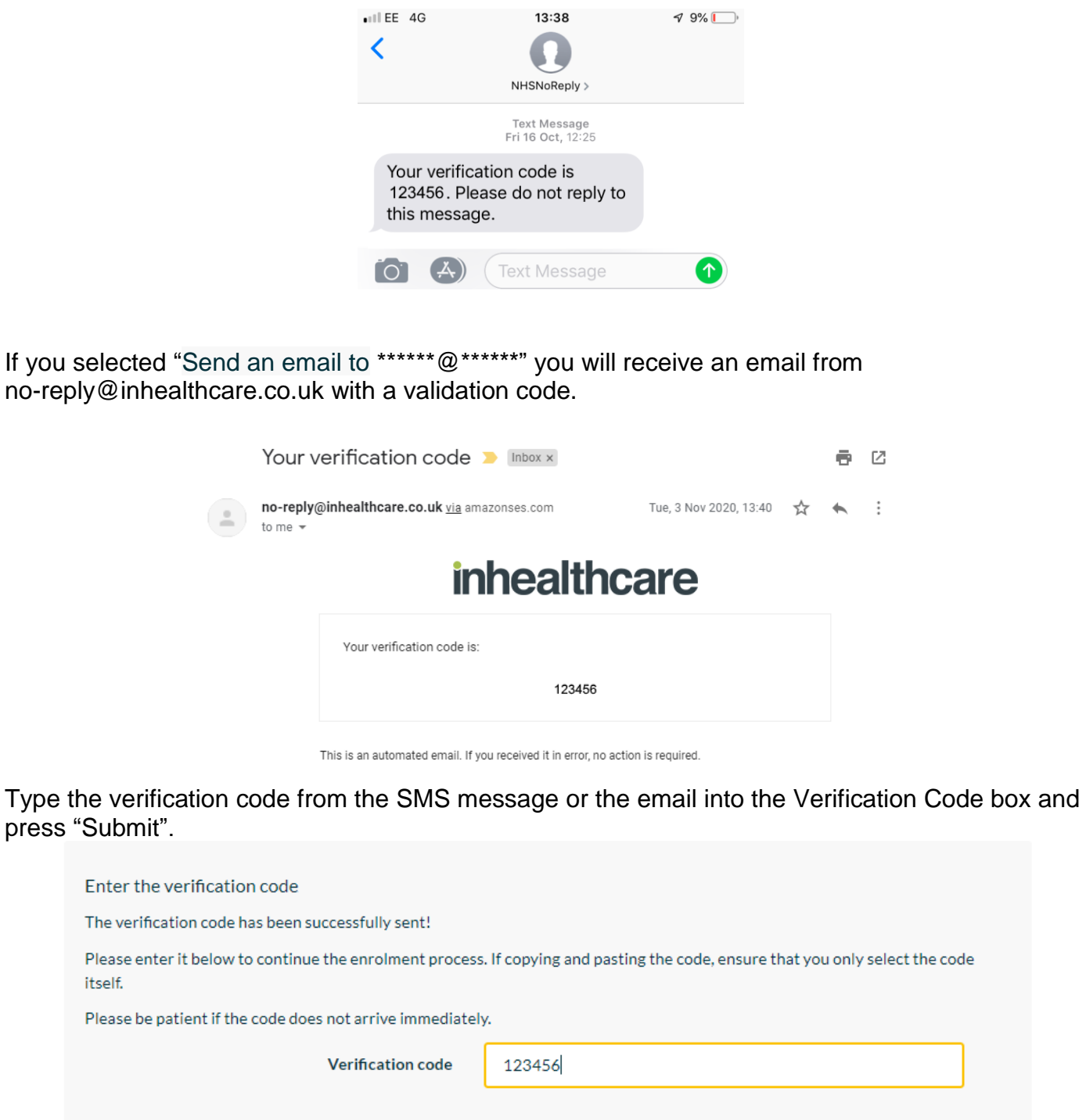

Please note that the validation SMS/email can take up to 15 minutes to be delivered.

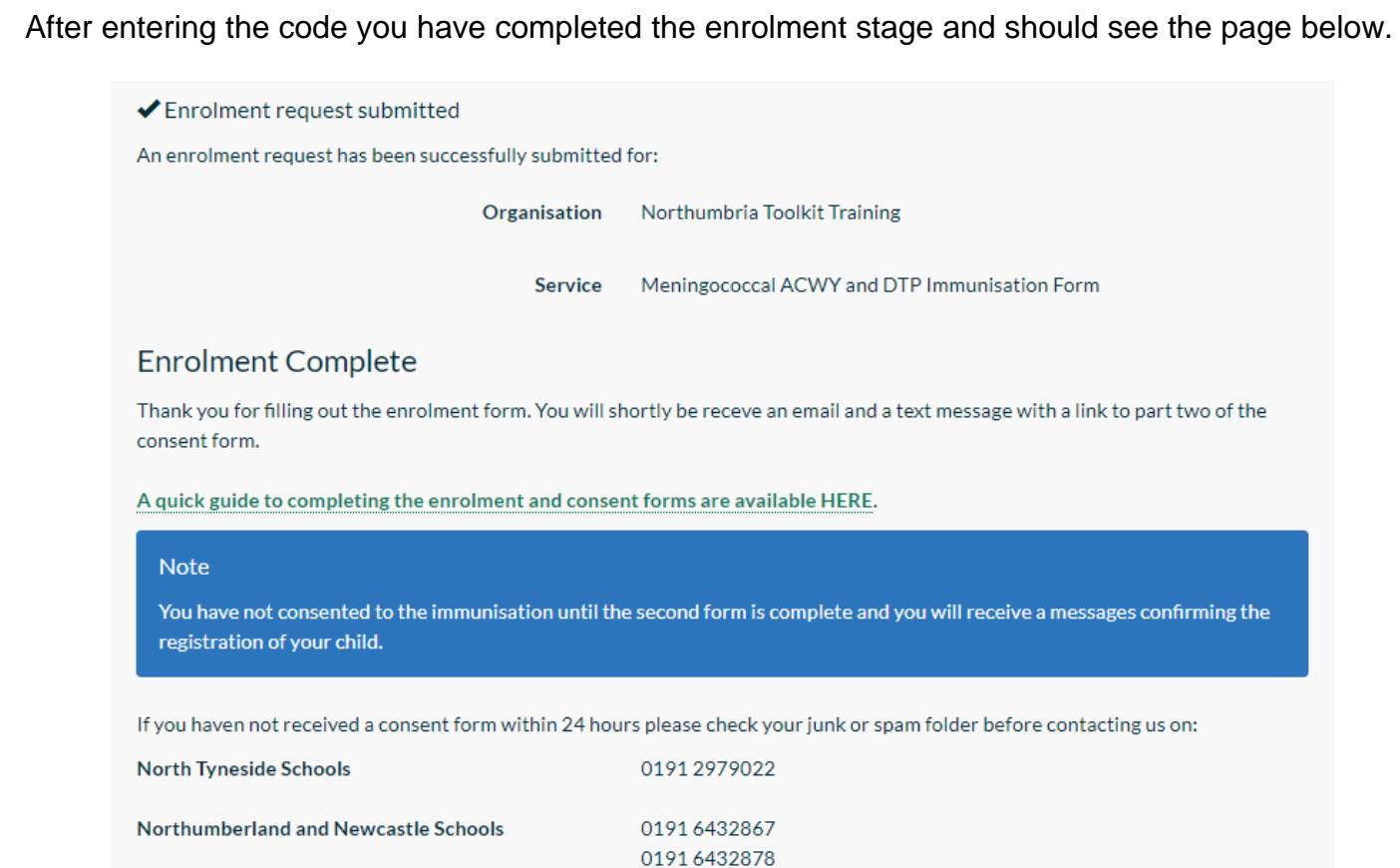

You will also be sent an SMS message and email with a link to the consent from.

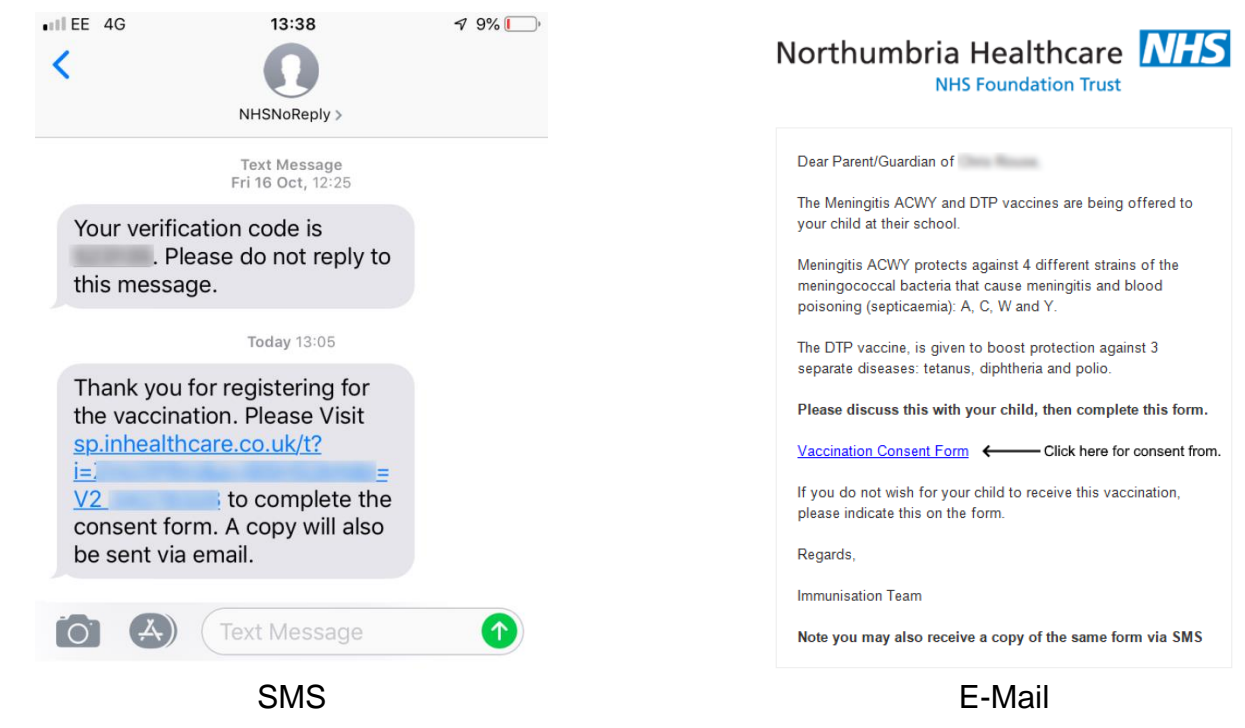

### **Section B**

If you could not identify either your email address or mobile phone number, you can still validate using the school code provided by the school.

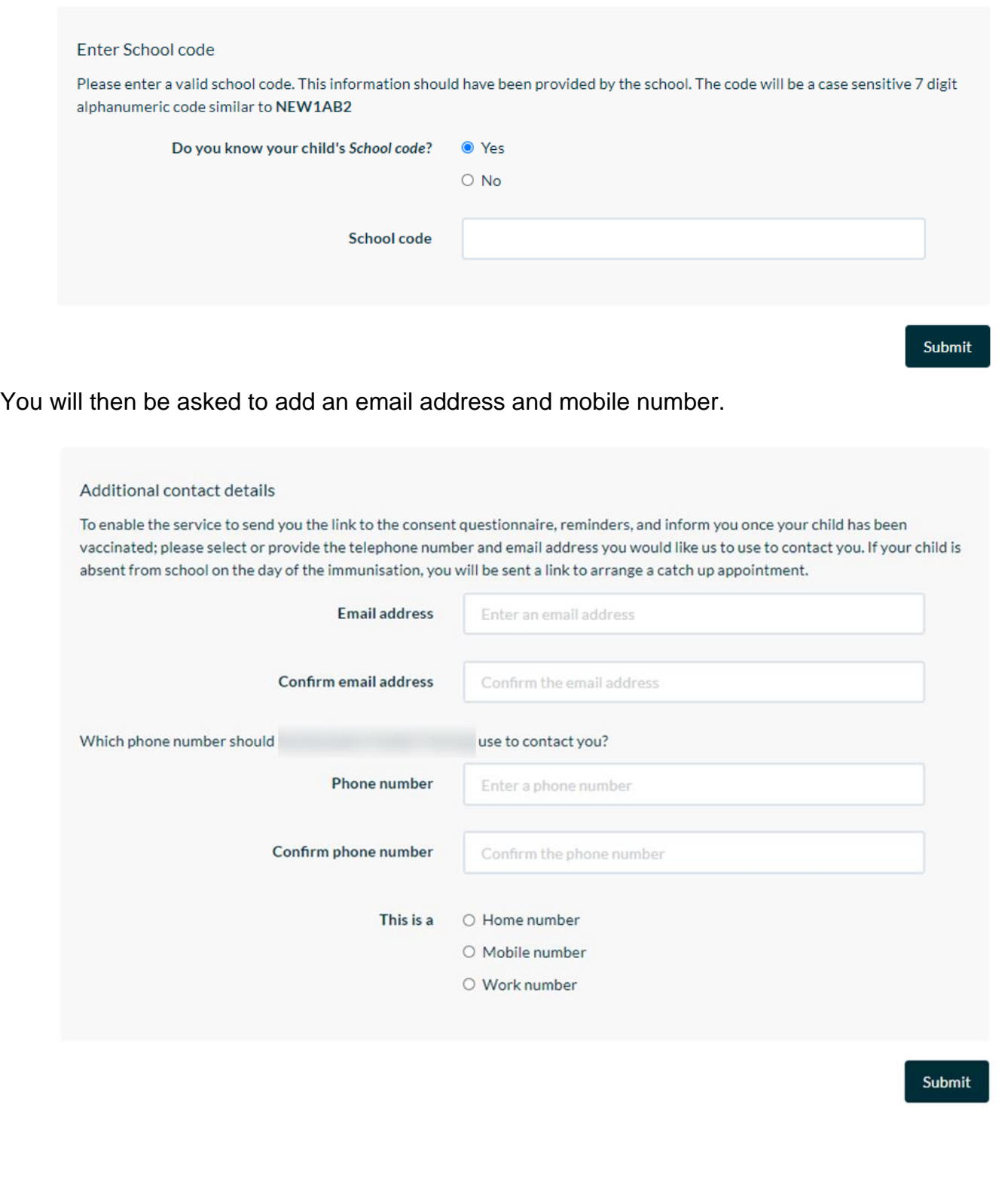

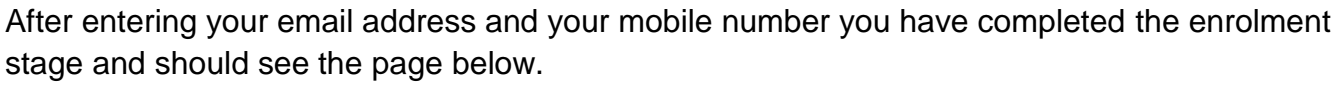

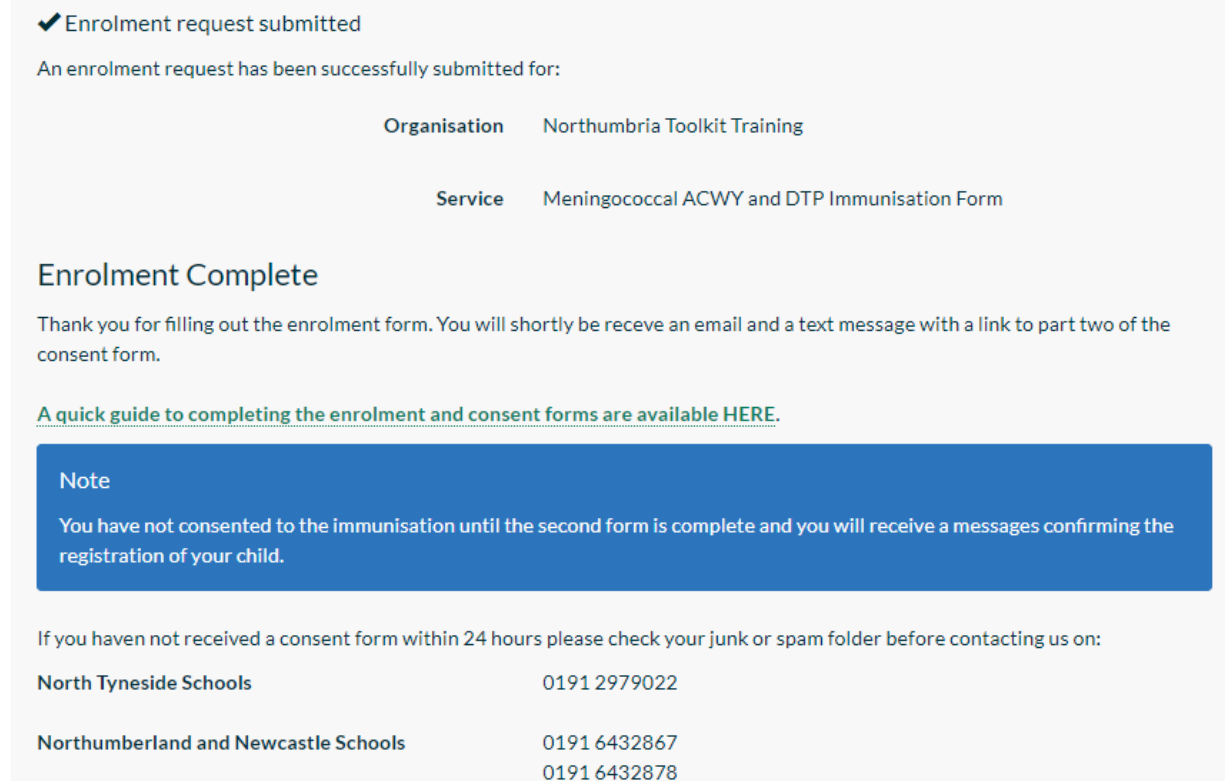

You will also be sent an SMS message and email with a link to the consent from.

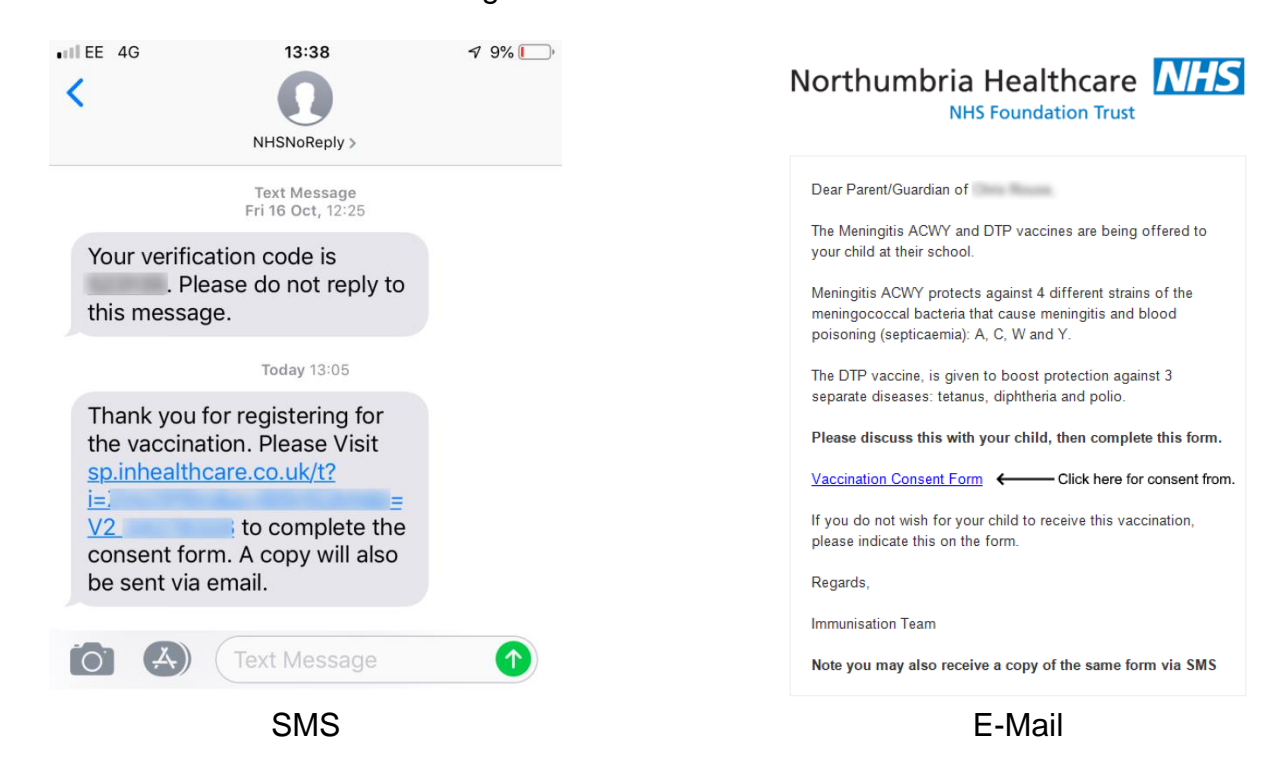

# **Part 2 of 2 - Consent**

In the consent section we will go through the steps needed to complete the from. The form has three parts. Validation, Consent and Allergy and Medication.

To complete this section, you will need:

- A school code provided by your child's school
- You child's date of birth
- The linked provided from the enrolment section

#### **Validate using your child's date of birth**

After opening the link provided via email or SMS you will be asked to enter your child's date of birth.

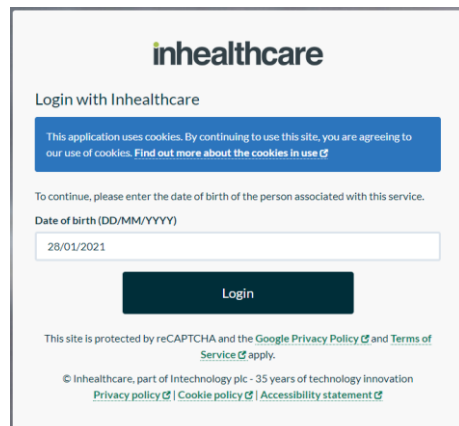

After entering the date, press "Login". You should then see the page below.

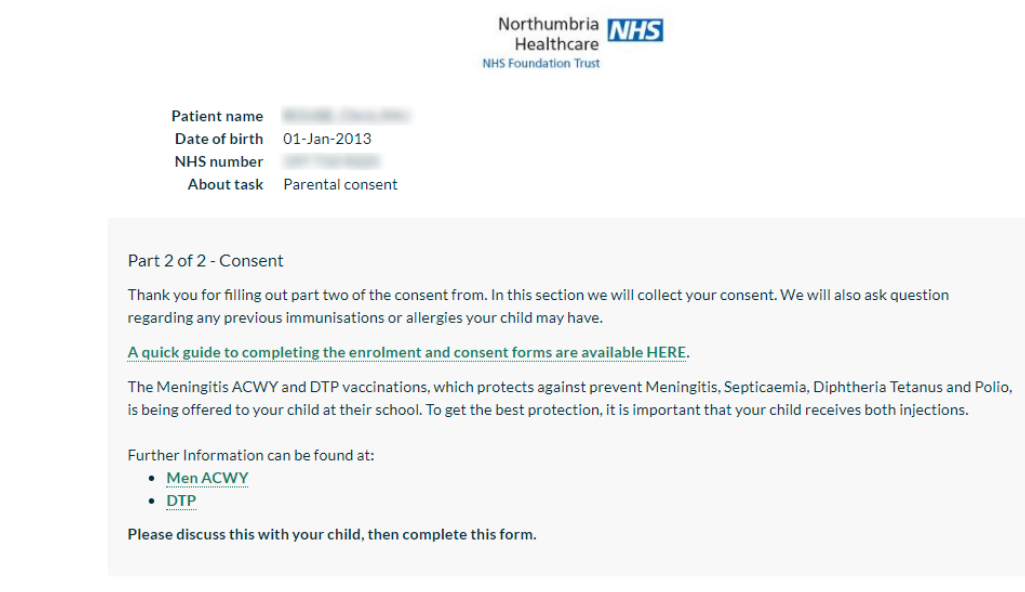

#### **Enter school code**

Your child's school should have provided you with a school code. The code should be typed with capital letters.

#### Enter School code

Please enter a valid school code. This information should have been provided by the school. The code will be a case sensitive 7 digit alphanumeric code similar to NEW1AB2.

School code

Once the code is correct a banner will become visible and you can move onto the next step.

Valid code

#### **Consent declaration**

You will be asked to fill out the consent declaration for your child's immunisations. On some vaccinations you may have to consent for each part of a vaccination.

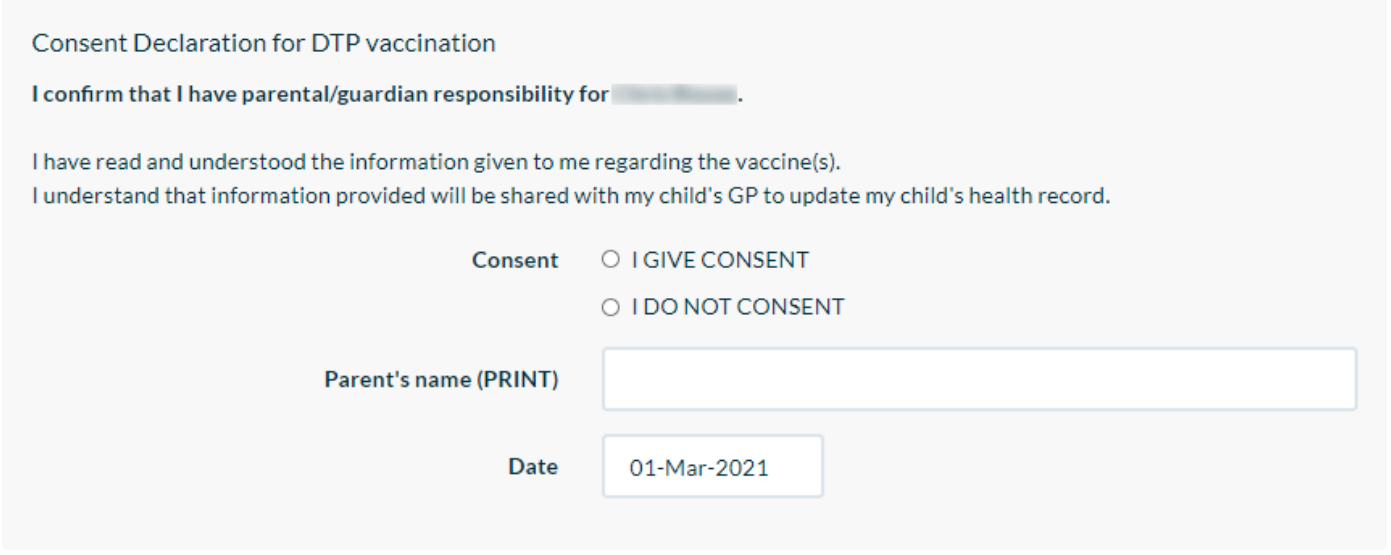

If you want for your child to have the immunisation, select "I GIVE CONSENT" and type in your name.

If you **do not** want for your child to have the immunisation, select "I DO NOT CONSENT" and type in your name.

#### **Allergy and Medication and submitting the form**

Take a look at the Allergy and Medication section, Select "Yes" or "No" to each question. Pressing "Yes" will require you to give further details.

To Save this form press "Submit". The form will not let you submit without all of the required fields having been completed.

If you press Submit and nothing seems to happen or the page scrolls back to the top of the page then there is something missing from the from.

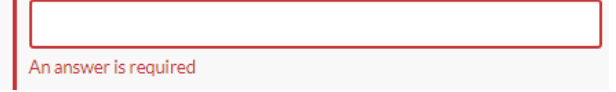

Try checking the school's code is correct or look out for items highlight in red.

#### **Consent completed**

When both Enrolment and Consent stages have been completed you will see the screen below.

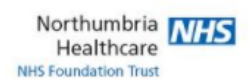

Task completed successfully.

There are no more tasks to be completed.

Powered by inhealthcare

© Inhealthcare, part of Intechnology plc - 35 years of technology innovation | Privacy policy C | Cookie policy C | Accessibility statement C

You will also be sent a confirmation SMS message and Email.

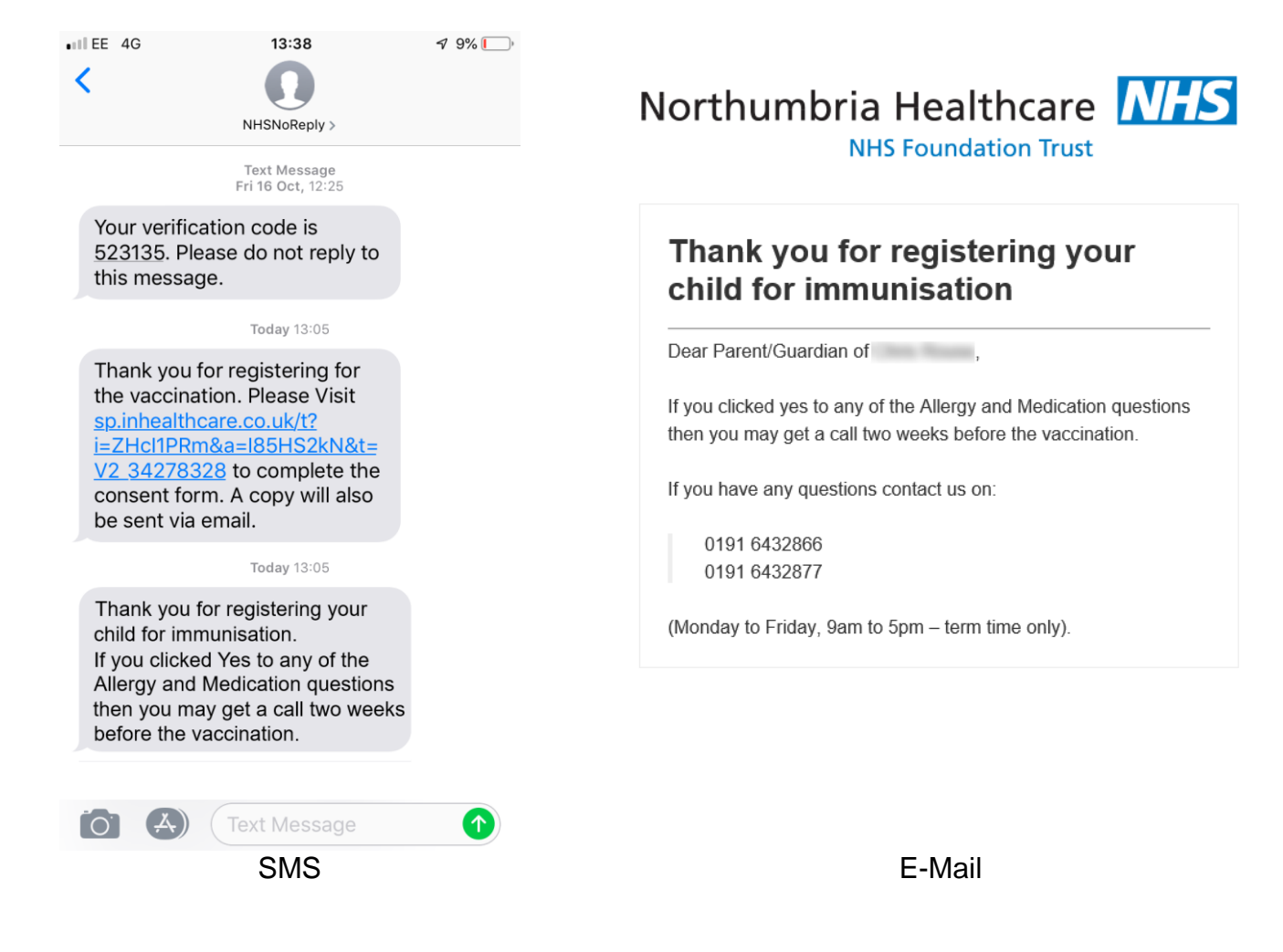

# **Vaccination E-Consent FAQ**

#### **Q) I am receiving self-enrol error 005**

A) This means the details you gave do not match the data in NHS Digital's database. Please contact your GP and double check that ALL of your information is correct with them. Once that is done the GP system will update overnight and you will be able to try again.

#### **Q) I am receiving self-enrol error 007**

A) This means no contact details can be found. This might be because you have not registered these details with your GP practice. You can try again tomorrow when your information is updated with your GP practice.

#### **Q) What is my school code**

A) Each school should provide you with a school code. If you do not have a code then please contact the school office, they should be able to provide you with a code for your child's immunisation.